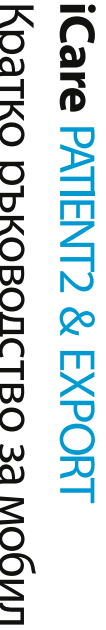

телефони и настолни компютри Кратко ръководство за мобилні<br>гелефони и настолни компютри Кратко ръководство за мобилни 3a MOÓMIHIN

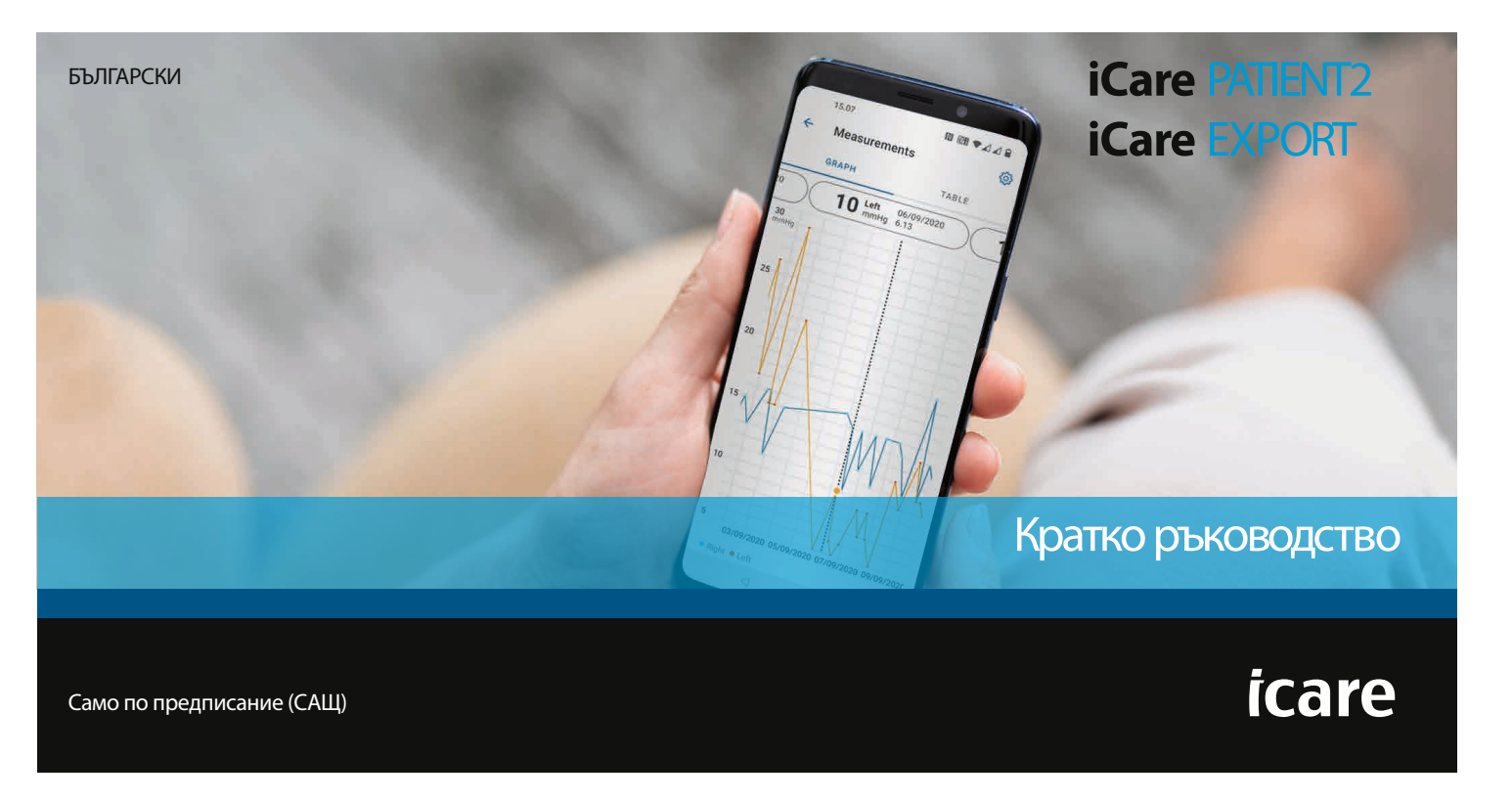

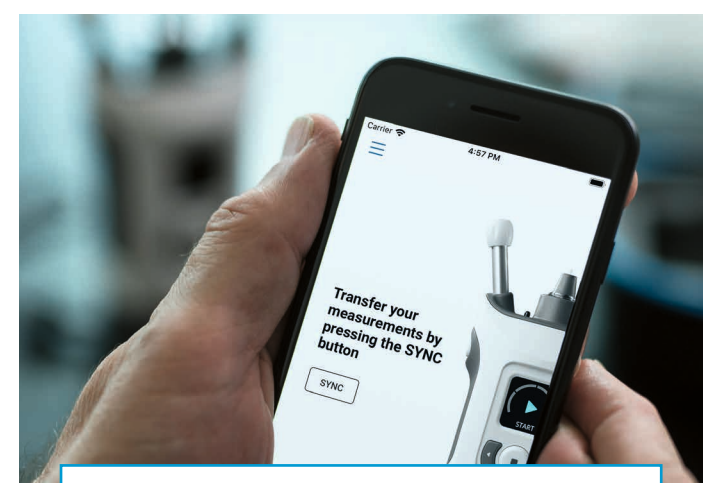

Прочетете това кратко ръководство, преди да използвате iCare PATIENT2. Изпълнявайте инструкциите стъпка по стъпка.

Ако ви е необходима помощ за използването на приложението PATIENT2, свържете се с вашия медицински специалист или с дистрибутор на iCare.

**P** 

#### **Кратко ръководство за PATIENT2 за Android**

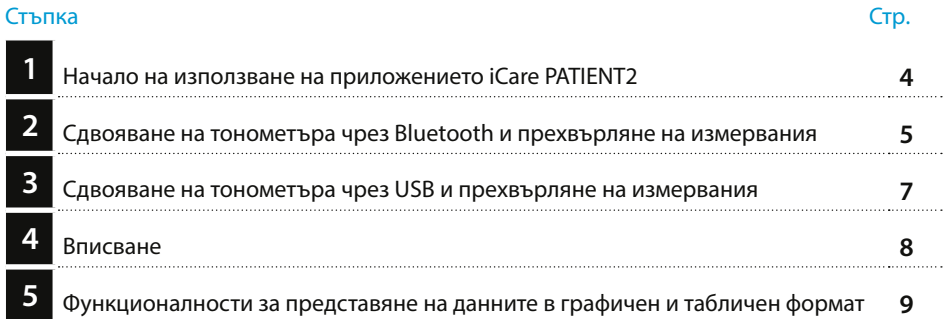

## **Кратко ръководство за PATIENT2 за iOS**

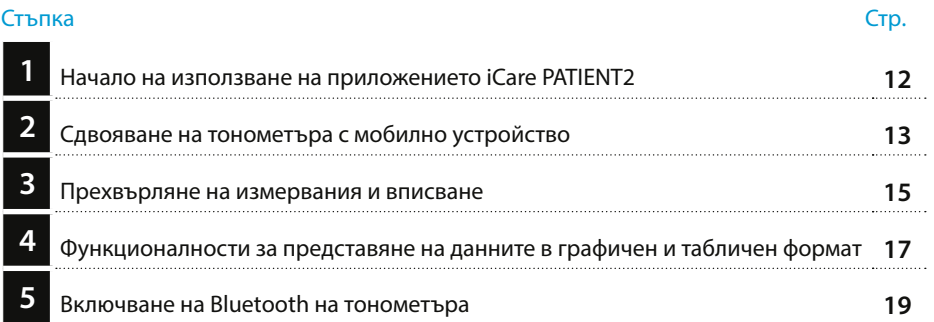

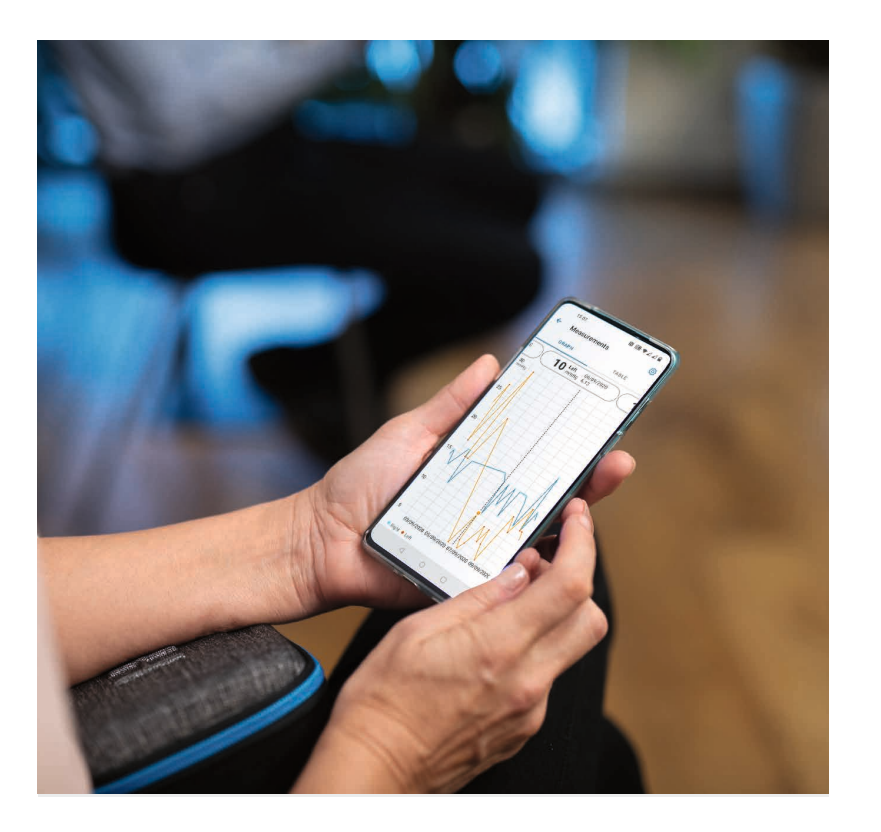

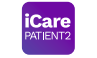

# **Кратко ръководство за PATIENT2 за Android**

Пациентите могат да използват iCare PATIENT2 за преглеждане на своите резултати от измерванията на ВОН и за прехвърляне на резултатите в iCare CLINIC или iCare CLOUD. Медицинските специалисти могат да използват приложението iCare PATIENT2 само за прехвърляне на резултати от измерванията на ВОН в iCare CLINIC.

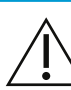

Уверете се, че мобилното устройство с инсталирано приложение iCare PATIENT2 е настроено с правилните час и дата.

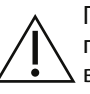

Преди да започнете измерванията, променете часа на тонометъра към местното време ръчно от настройките на тонометъра или автоматично чрез свързване на тонометъра с приложението iCare PATIENT2 или със софтуера iCare EXPORT.

### **<sup>3</sup> 1 Начало на използване на приложението iCare PATIENT2 <sup>4</sup>**

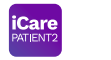

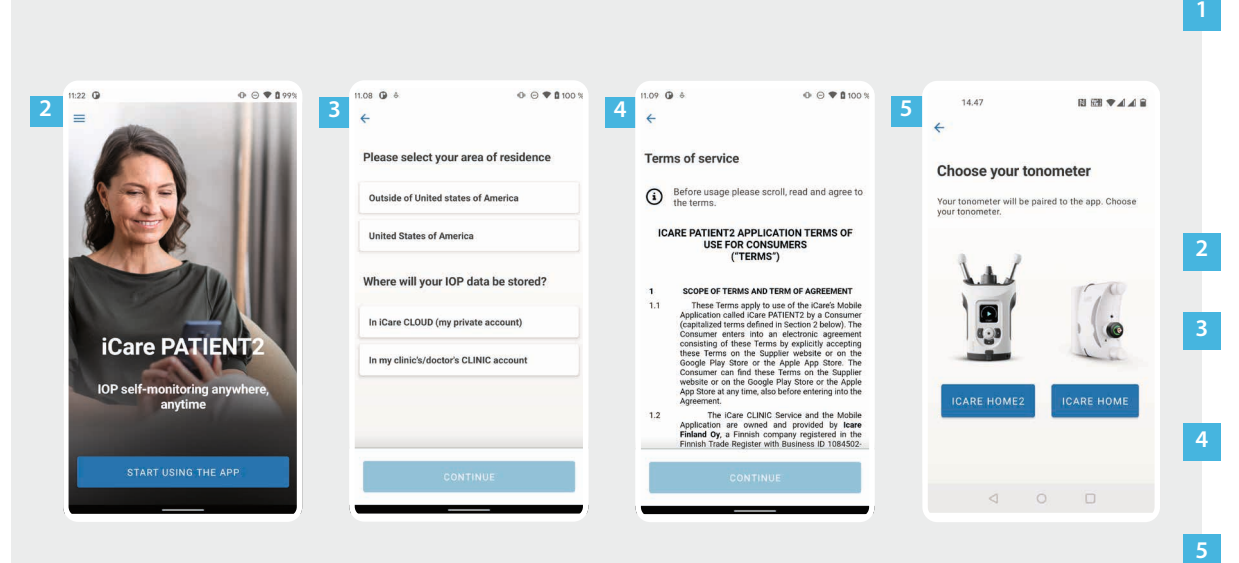

Изтеглете приложението iCare PATIENT2 от магазина Google Play.

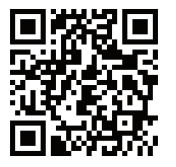

Натиснете бутона **START USING THE APP** (Начало на използване на приложението).

Изберете зоната, където живеете. Изберете къде ще бъдат съхранявани данните за ВОН.

Превъртете надолу и прочетете Условията за използване на услугата и дайте своето съгласие.

Изберете модела на вашия тонометър.

### **2 Сдвояване на тонометъра чрез Bluetooth и прехвърляне на измервания**

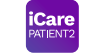

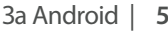

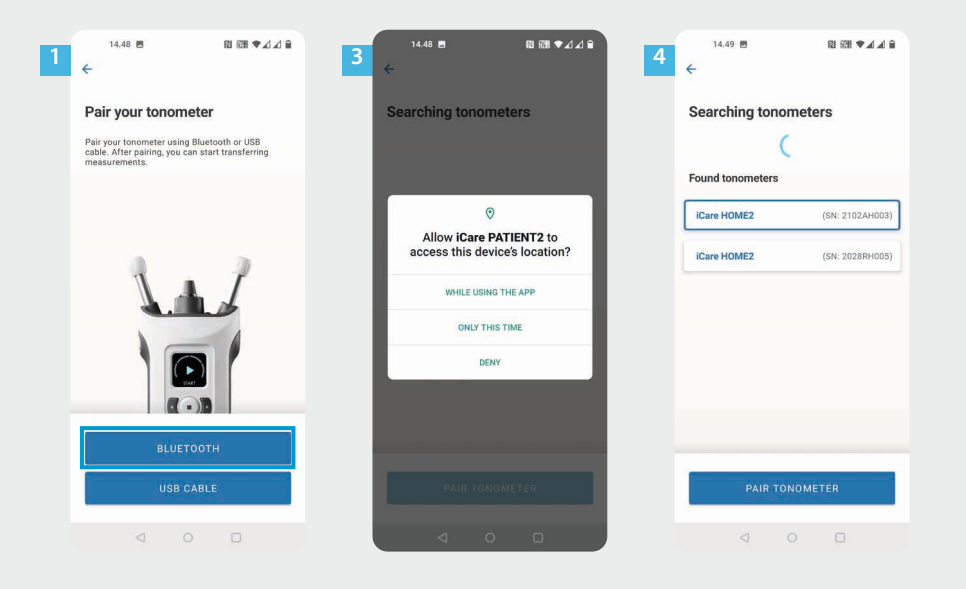

Изберете метода на сдвояване.

**2**

- Влезте в настройките на вашия смартфон и включете Bluetooth.
- Bluetooth на тонометъра е включен по подразбиране. Ако не е, вижте глава "Включване на Bluetooth на тонометъра" за инструкциите. Дайте разрешения в извежданите съобщения на мобилното устройство да продължи сдвояването. **3**
- Докоснете върху тонометъра със серийния номер на вашия тонометър. Докоснете **PAIR TONOMETER** (Сдвояване на тонометър). **4**

ЗАБЕЛЕЖКА! Ако преди сте сдвоявали тонометъра чрез USB кабел и искате да използвате Bluetooth, ще е необходимо да го сдвоите отново.

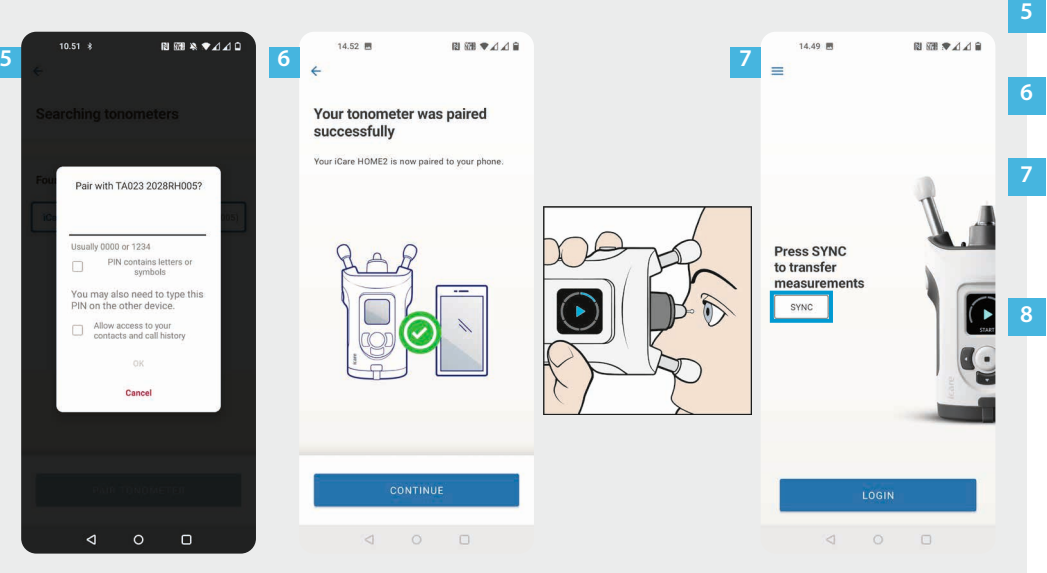

Въведете PIN кода, показан на тонометъра. Докоснете **OK**.

Сега тонометърът е сдвоен успешно. Докоснете **CONTINUE** (Продължение).

Готови сте да започнете използването на приложението. След като измерите ВОН, докоснете **SYNC** (Синхронизиране), за да прехвърлите резултатите от измерванията в облака.

Ако се отвори прозорец със съобщение за въвеждане на вашите идентификационни данни за iCare, въведете вашето потребителско име и парола ИЛИ кода за сигурност, предоставен ви от вашия медицински специалист.

Вижте ръководството за начало на работа на HOME2 за информация относно начините за получаване на идентификационни данни за iCare.

# **3 Сдвояване на тонометъра чрез USB и прехвърляне на измервания <sup>7</sup>**

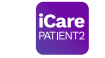

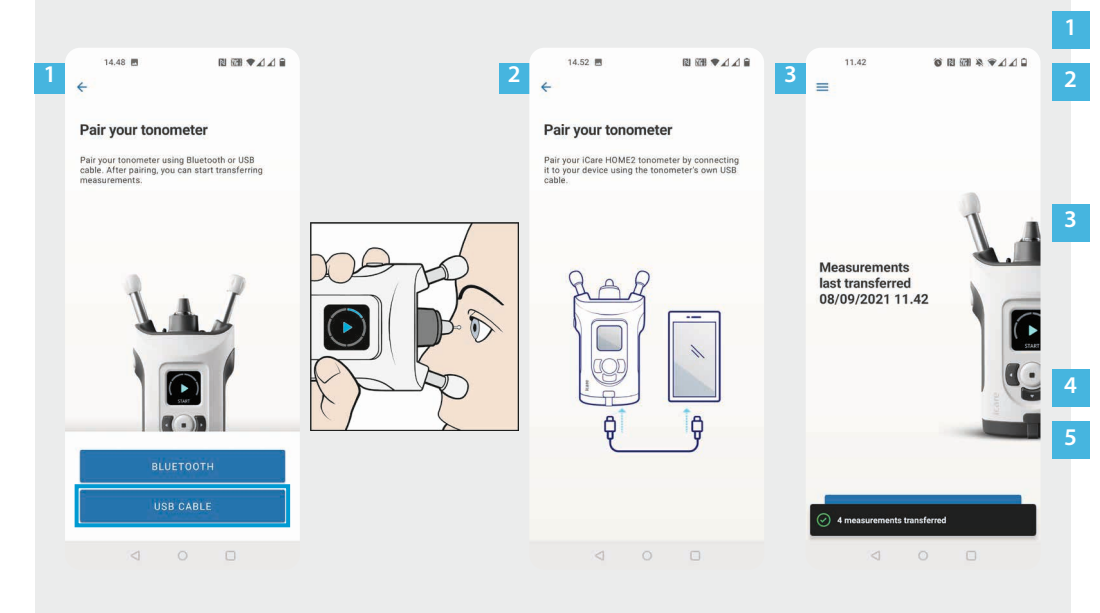

Докоснете **USB CABLE** (USB кабел).

След като направите измервания, свържете вашия тонометър с телефона ви, като използвате включения в комплекта USB кабел. Ако е необходимо, използвайте и включения в комплекта преходник.

Ако се отвори прозорец със съобщение за въвеждане на вашите идентификационни данни за iCare, въведете вашето потребителско име и парола ИЛИ кода за сигурност, предоставен ви от вашия медицински специалист.

Данните от измерванията се прехвърлят автоматично.

Разкачете USB кабела след завършване на трансфера на измерванията.

Вижте ръководството за начало на работа на HOME2 за информация относно начините за получаване на идентификационни данни за iCare.

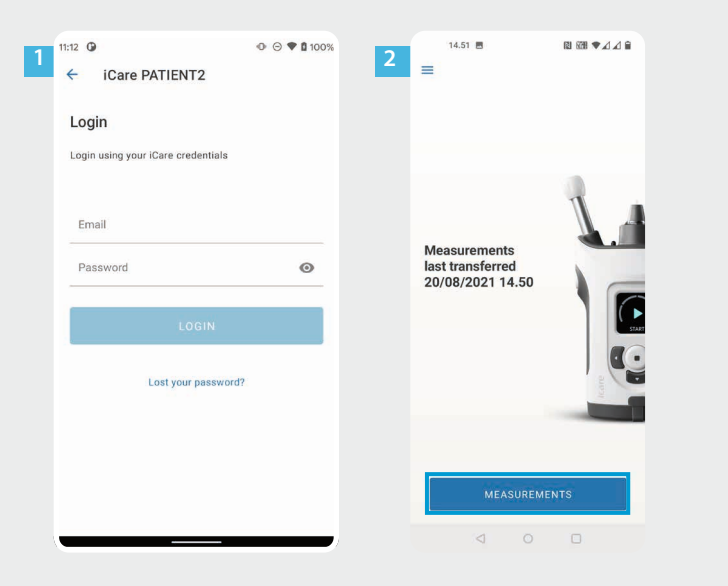

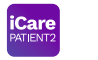

Впишете се с вашите идентификационни данни за iCare.

Докоснете **MEASUREMENTS** (Измервания), за да видите резултатите от измерванията на вашето ВОН.

**2**

ЗАБЕЛЕЖКА! За информация относно начините за получаване на идентификационни данни за iCare вижте ръководството за начало на работа в куфарчето на тонометъра.

Резултатите от измерванията се изтриват от паметта на тонометъра, след като бъдат съхранени в облака.

### **Функционалности за представяне на данните в графичен 9 и табличен формат**

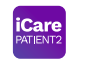

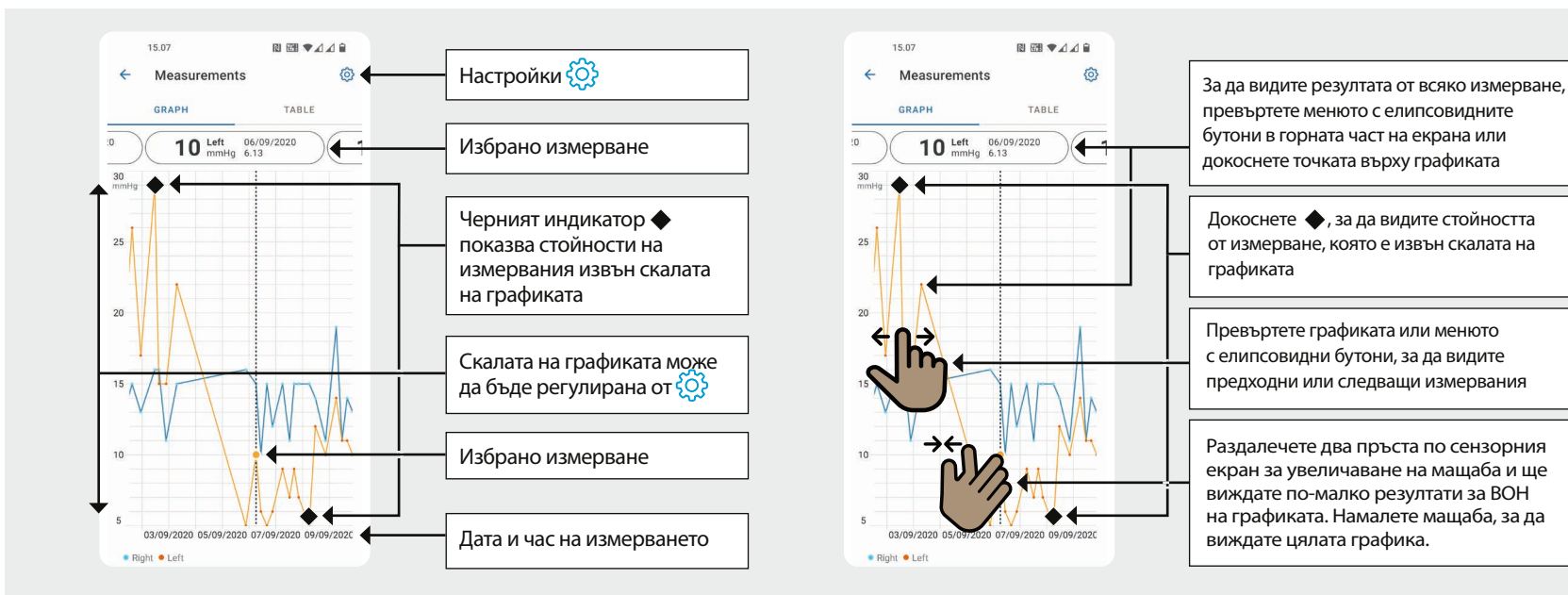

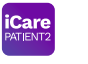

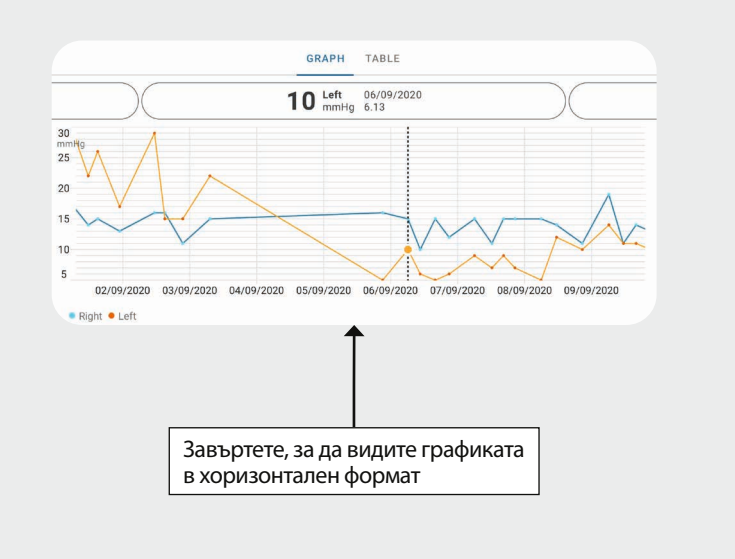

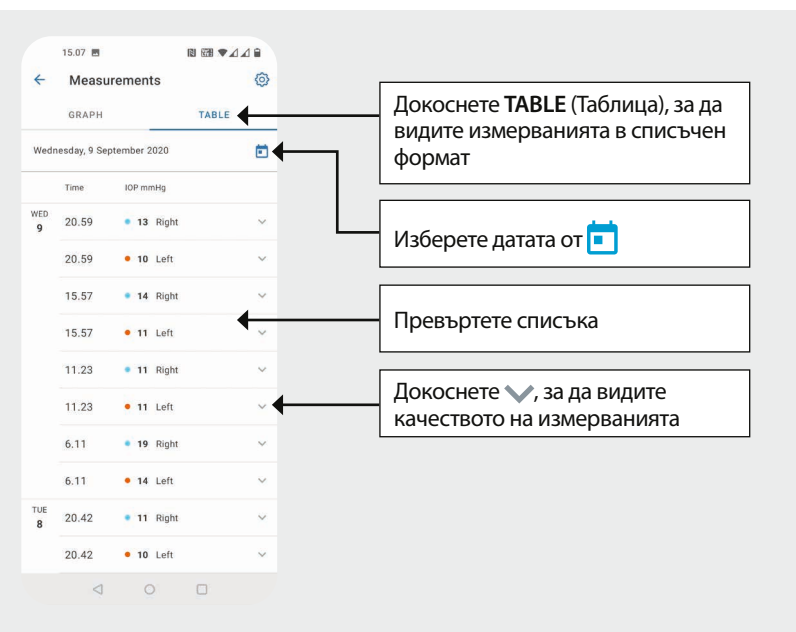

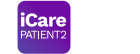

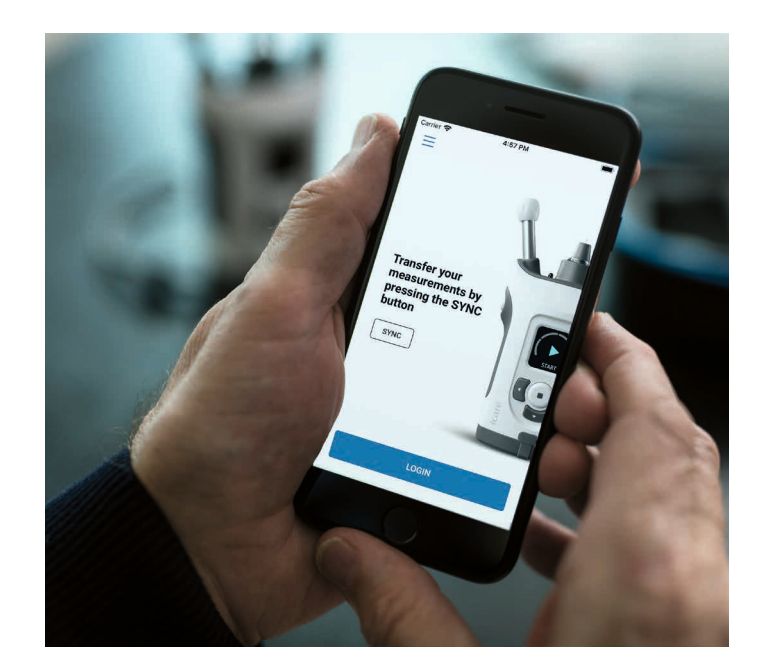

# **Кратко ръководство за PATIENT2 за iOS**

Пациентите могат да използват iCare PATIENT2 за преглеждане на своите резултати от измерванията на ВОН и за прехвърляне на резултатите в iCare CLINIC или iCare CLOUD. Медицинските специалисти могат да използват приложението iCare PATIENT2 само за прехвърляне на резултати от измерванията на ВОН в iCare CLINIC.

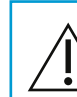

Уверете се, че мобилното устройство с инсталирано приложение iCare PATIENT2 е настроено с правилните час и дата.

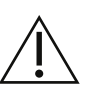

Преди да започнете измерванията, променете часа на тонометъра към местното време ръчно от настройките на тонометъра или автоматично чрез свързване на тонометъра с приложението iCare PATIENT2 или със софтуера iCare EXPORT.

# **<sup>11</sup> 1** За iOS | **<sup>12</sup> Начало на използване на приложението iCare PATIENT2**

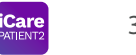

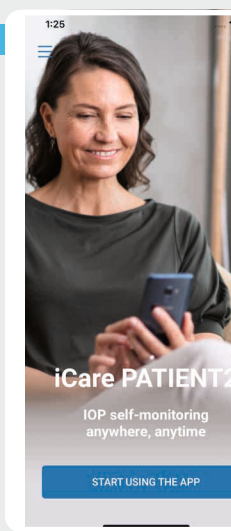

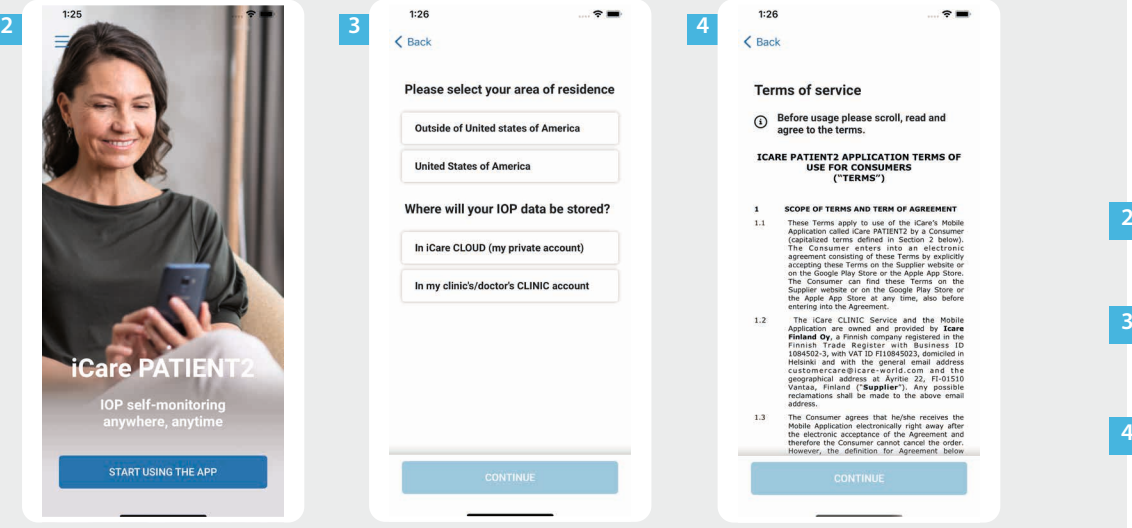

Изтеглете приложението iCare PATIENT2 от App Store.

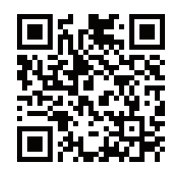

- Натиснете бутона "**START USING THE APP**" (Начало на използване на приложението).
- Изберете зоната, където живеете. Изберете къде ще бъдат съхранявани данните за ВОН.
- Превъртете надолу и прочетете Условията за използване на услугата и дайте своето съгласие.

# **2 Сдвояване на тонометъра с мобилно устройство <sup>13</sup>**

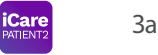

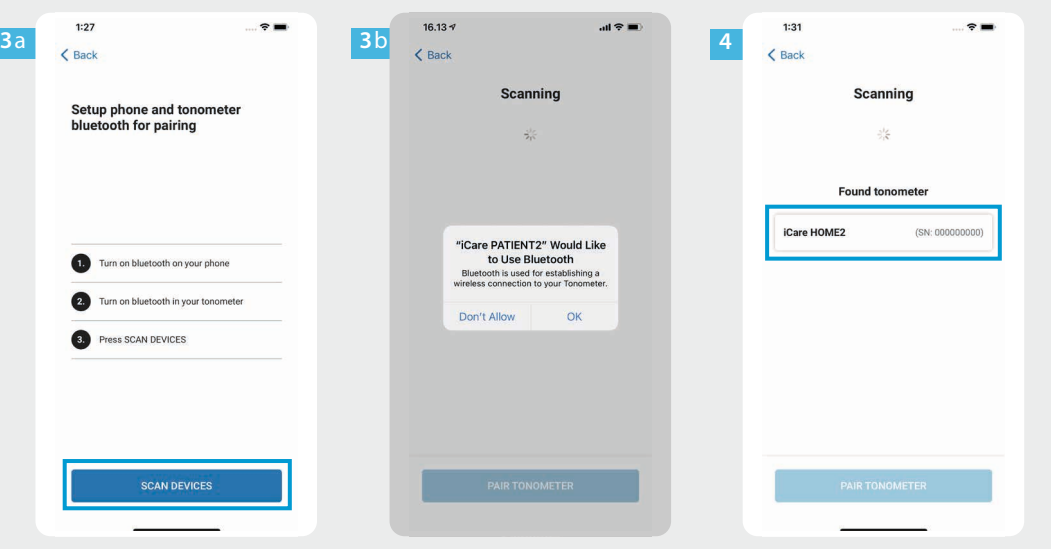

- Bluetooth на тонометъра е включен по подразбиране. Ако не е, вижте глава "Включване на Bluetooth на тонометъра" за инструкции.
- Влезте в настройките на мобилното ви устройство и включете Bluetooth. **2**
- Докоснете **SCAN DEVICES** (Сканиране за устройства). Ако приложението изведе съобщение за даване на разрешение за използване на Bluetooth, докоснете OK. **3**
- Докоснете върху тонометъра със серийния номер. **4**
- Докоснете **PAIR TONOMETER** (Сдвояване на тонометър). **5**

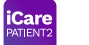

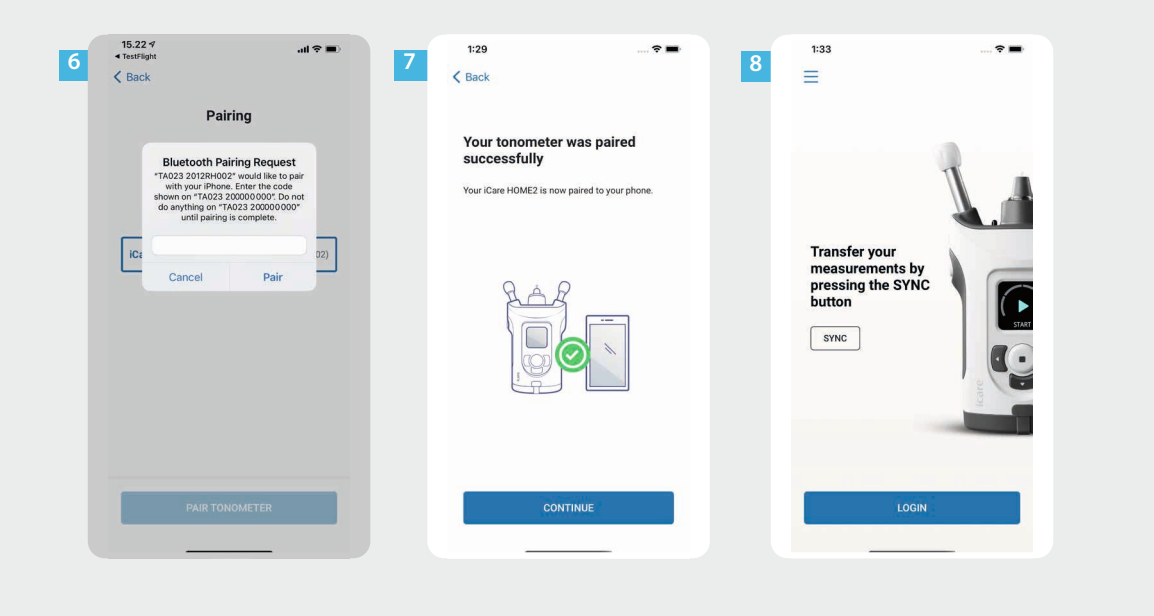

Въведете PIN кода, показан на тонометъра. Докоснете **Pair** (Сдвояване).

Сега тонометърът е сдвоен успешно. Докоснете **CONTINUE** (Продължение).

6<br> **6**<br>
7<br>
8<br>
8

8

 $6<sup>1</sup>$ 

Готови сте да започнете използването на приложението.

# **3 Прехвърляне на измервания и вписване**

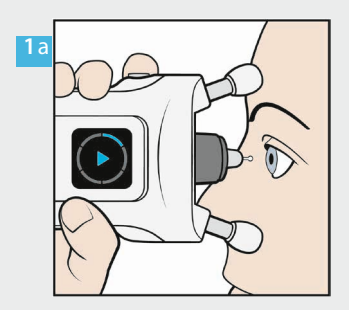

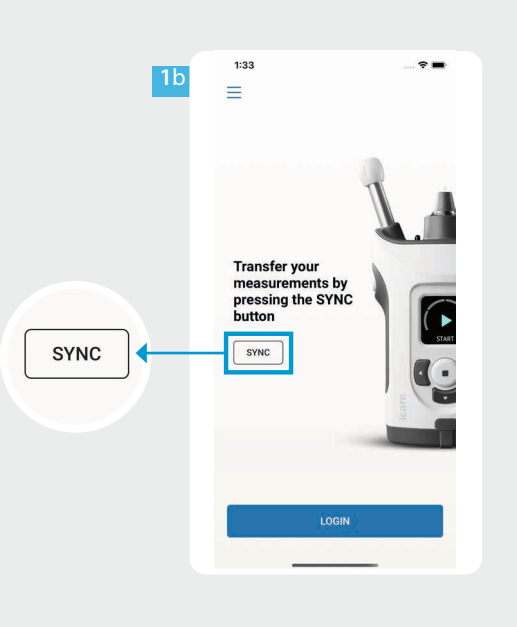

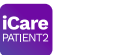

След като измерите ВОН, докоснете **SYNC** (Синхронизиране), за да прехвърлите резултатите от измерванията в облака.

Ако се отвори прозорец със съобщение за въвеждане на вашите идентификационни данни за iCare, въведете вашето потребителско име и парола ИЛИ кода за сигурност, предоставен ви от вашия медицински специалист.

**2**

Вижте ръководството за начало на работа на HOME2 за информация относно начините за получаване на идентификационни данни за iCare.

Резултатите от измерванията се изтриват от паметта на тонометъра, след като бъдат съхранени в облака.

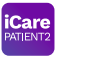

**34**

 $\overline{4}$ 

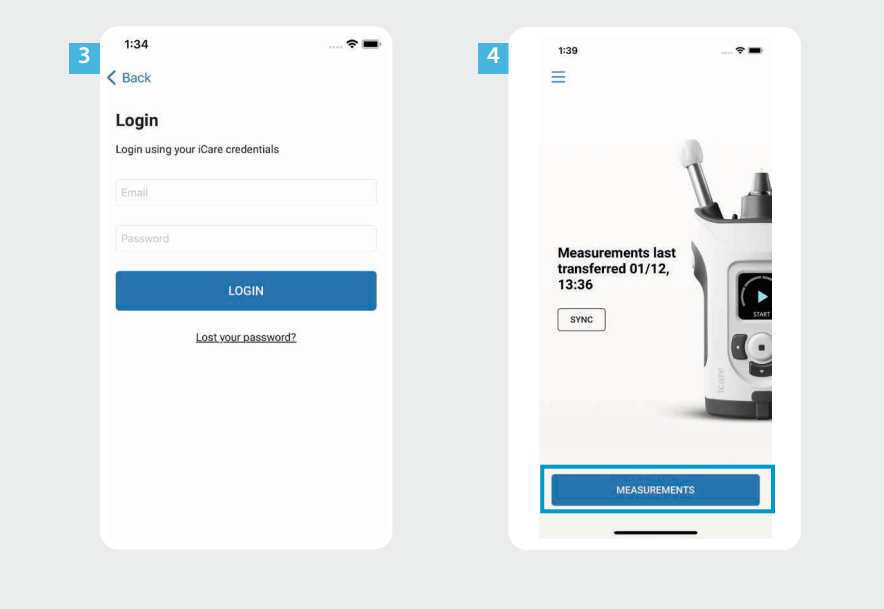

Впишете се с вашите идентификационни данни за iCare.

Докоснете **MEASUREMENTS** (Измервания), за да видите хронологията на измерванията на ВОН.

ЗАБЕЛЕЖКА! За информация относно начините за получаване на идентификационни данни за iCare вижте ръководството за начало на работа в куфарчето на тонометъра.

### **4 • Функционалности за представяне на данните в графичен разделять проделять продателя на данните в графичен** 17 **и табличен формат**

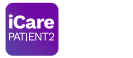

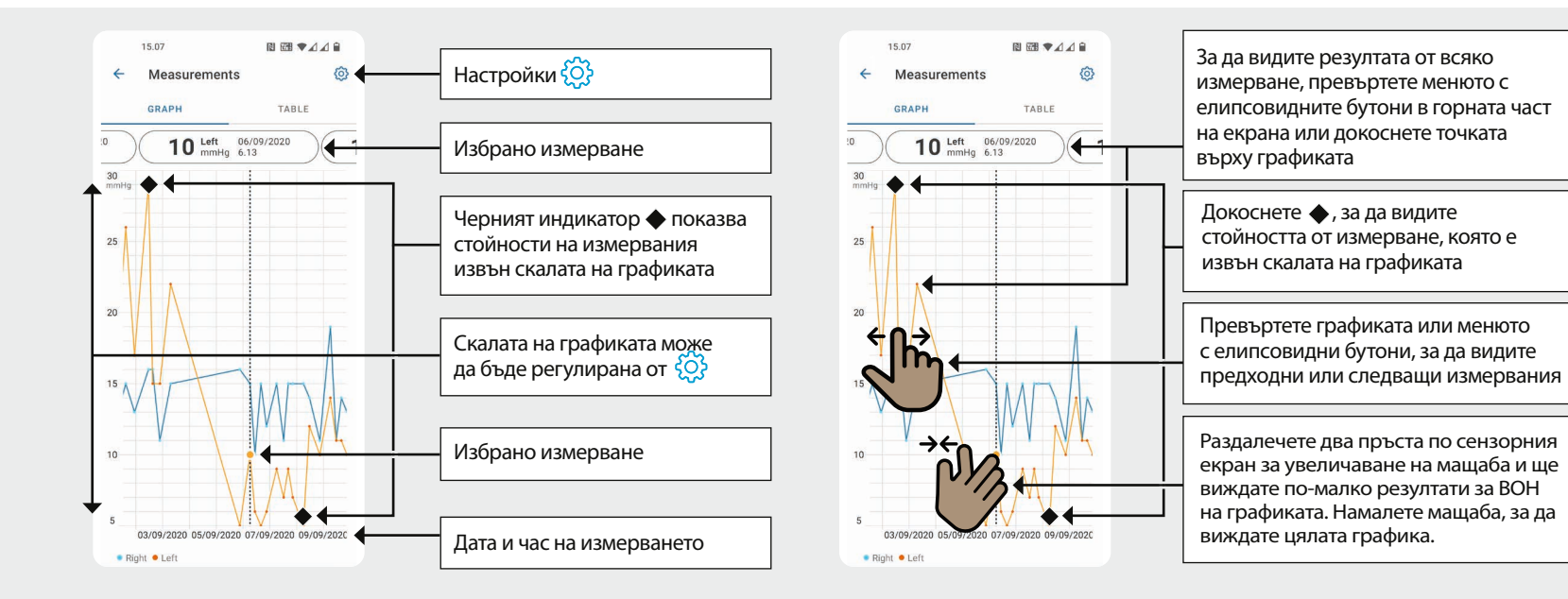

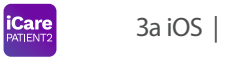

**18**

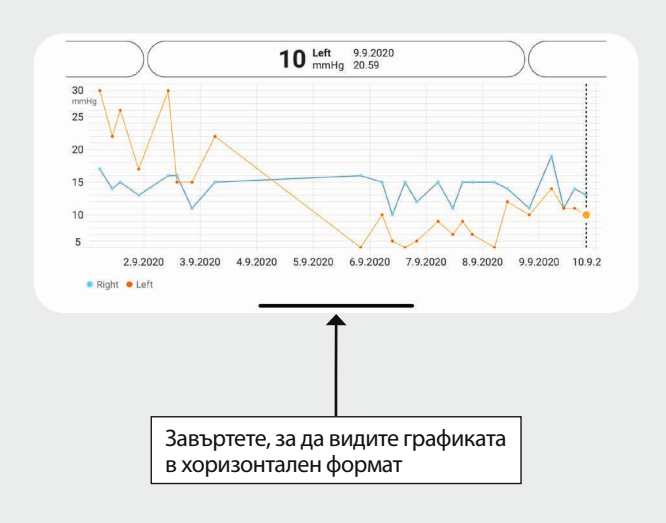

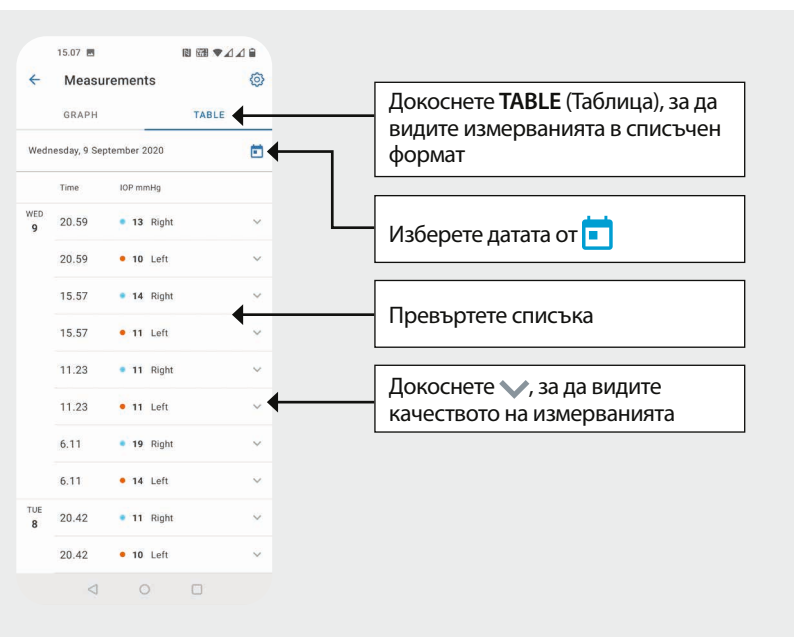

# **5**

#### **Включване на Bluetooth на тонометъра 19**

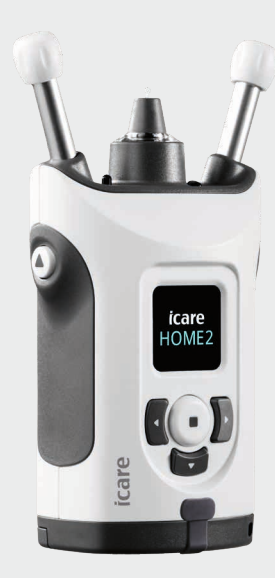

*Дръжте тонометъра вертикално при изпълняването на тези инструкции.*

Bluetooth на тонометъра е активиран по подразбиране като фабрична настройка. За да проверите дали Bluetooth е активиран на тономера или за да го включите, следвайте долните инструкциите.

Натиснете  $\left(\bullet\right)$ , за да включите тонометъра.

**2**

**3**

**4**

- Натиснете  $\sum$ , докато видите на екрана на тонометъра **SETTINGS** (Настройки), и натиснете ...
- Ако Bluetooth е изключен, натиснете  $\binom{ }{ }$ , за да влезете в менюто **BLUETOOTH**.
- Натиснете , докато видите **TURN ON** (Включване), и натиснете  $\textcircled{\tiny\bullet}$ .

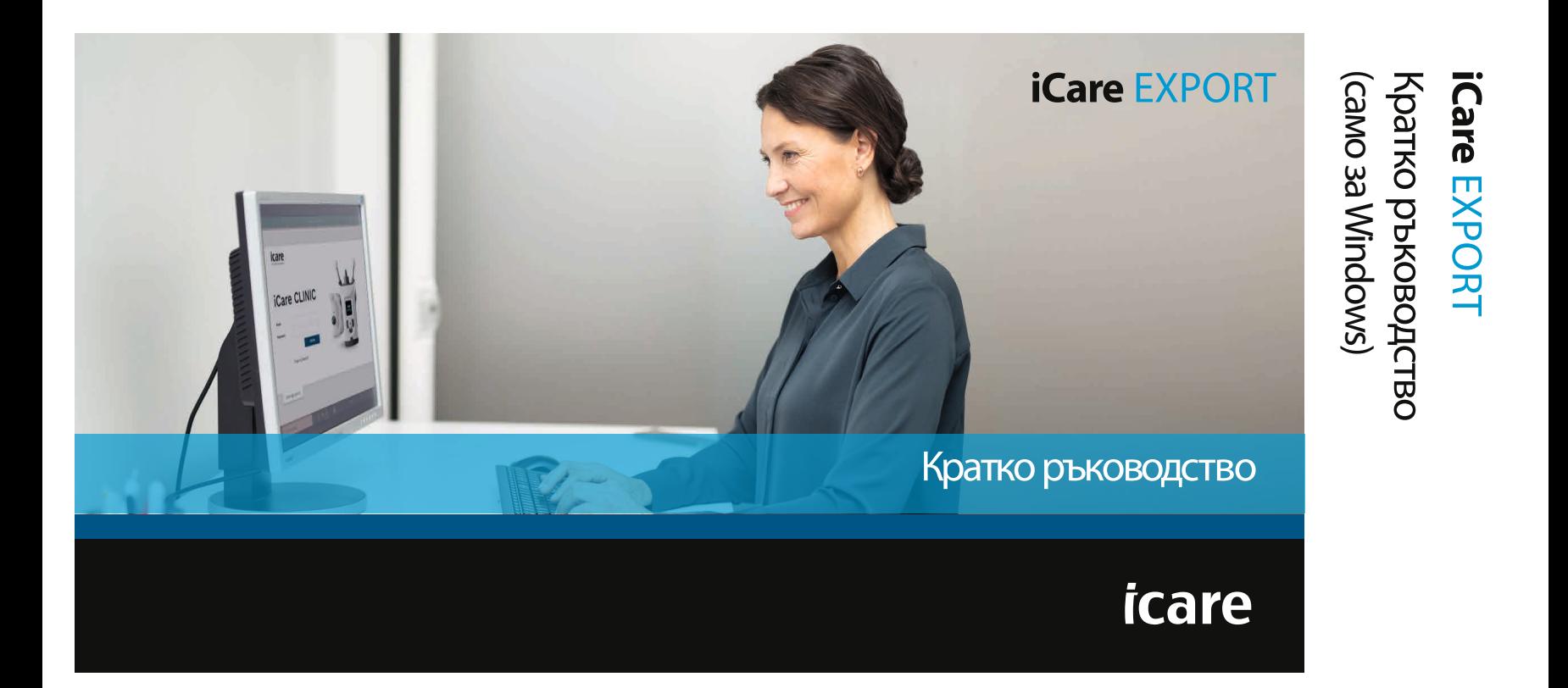

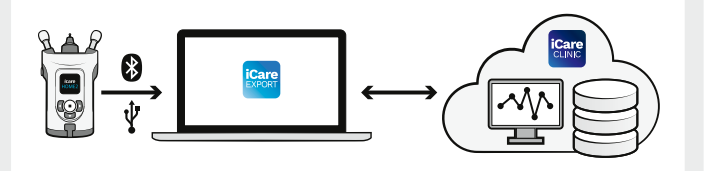

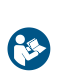

преди да използвате iCare EXPORT. Изпълнявайте инструкциите стъпка

Ако ви е необходима помощ за използването на софтуера EXPORT, свържете се с вашия медицински специалист или с дистрибутор на iCare.

### **Кратко ръководство за EXPORT**

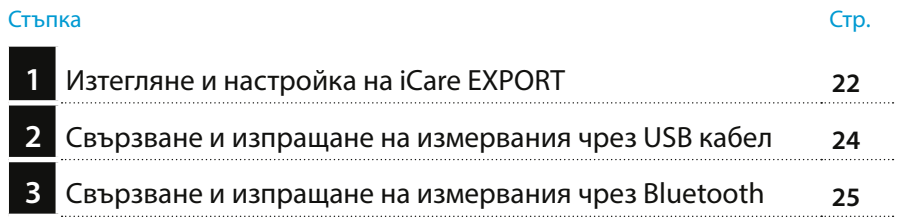

Пациентите могат да съхраняват своите данни от измерванията на ВОН в личен акаунт в iCare CLOUD, ако техният тонометър не е регистриран към акаунт на медицински специалист в iCare CLINIC. За информация относно начините на създаване на личен акаунт прочетете ръководството за начало Прочетете това кратко ръководство, и процета в куфарчето на тонометъра.

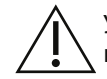

по стъпка. Уверете се, че часът и датата на компютъра са правилни, когато използвате iCare EXPORT.

Преди да започнете измерванията, променете часа на тонометъра към местното време ръчно от настройките на тонометъра или автоматично чрез свързване на тонометъра с приложението iCare PATIENT2 или със софтуера iCare EXPORT.

### **1 Изтегляне и настройка на iCare EXPORT <sup>22</sup>**

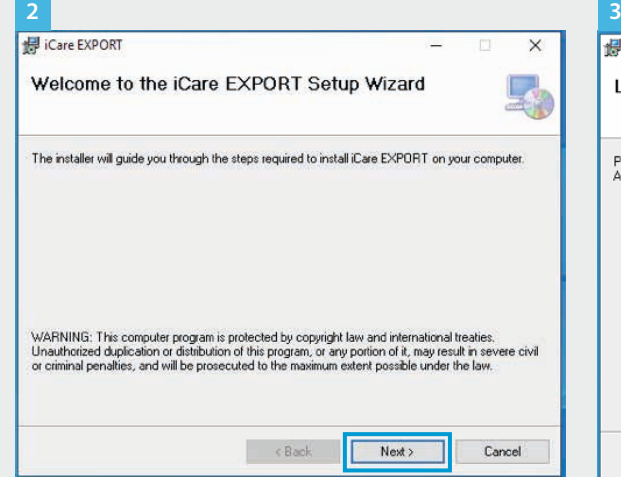

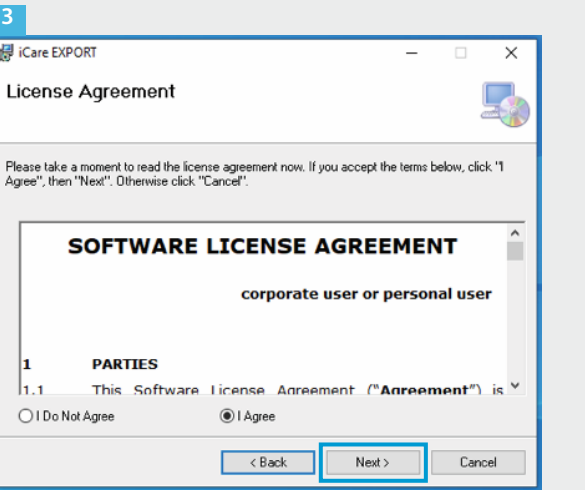

Изтеглете iCare EXPORT от следния уебсайт:

#### **https://www.icare-world.com/ apps/export/**.

Щракнете двукратно с мишката върху файла Setup.exe на iCare EXPORT.

Прочетете инструкциите в съветника за настройка и щракнете върху **Next** (Напред).

**2**

**3**

Приемете лицензното споразумение за софтуера, като изберете **I Agree** (Съгласявам се). За да продължите, щраквайте върху **Next** (Напред), докато инсталирането завърши.

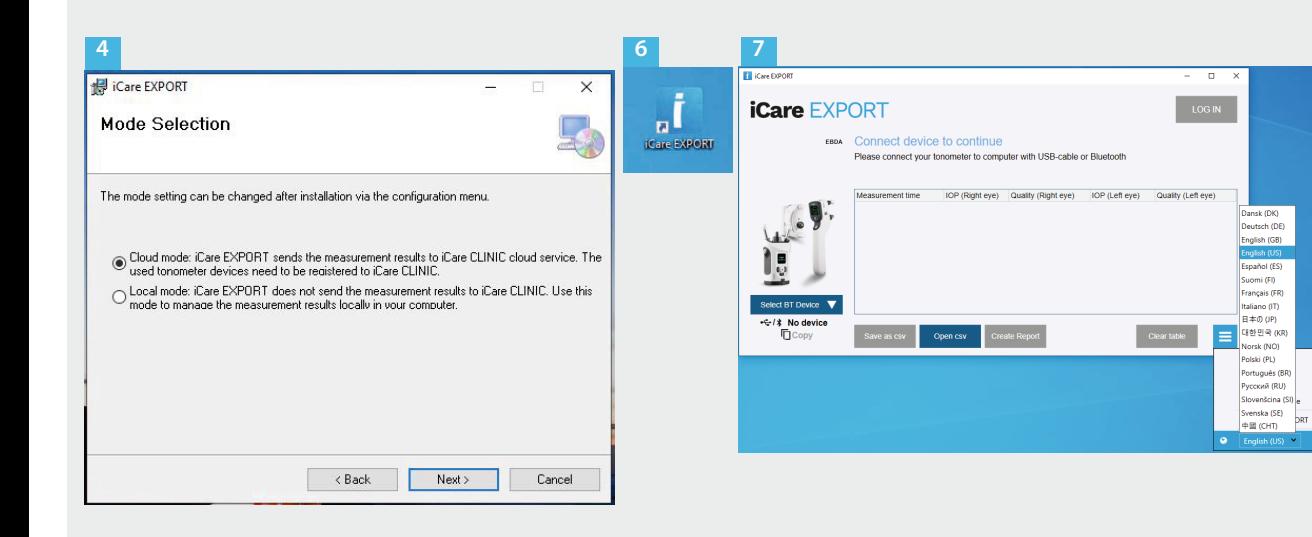

Изберете **Cloud mode** (Облачен режим) за съхраняване на резултатите от измерванията в iCare CLINIC или CLOUD. Изберете **Local mode** (Локален режим) за съхраняване на измерванията на компютъра.

**23**

Когато инсталирането завърши, щракнете върху **Close** (Затваряне).

**5467**

-6

-5

 $\overline{A}$ 

Щракнете двукратно върху иконата на **iCare EXPORT** на работния плот или потърсете програмата в меню **Windows Start** (Старт) на Windows в папка **Icare** и стартирайте програмата.

Можете да изберете езика от менюто вдясно долу.

# **<sup>23</sup> 2 Свързване и изпращане на измервания чрез USB кабел <sup>24</sup>**

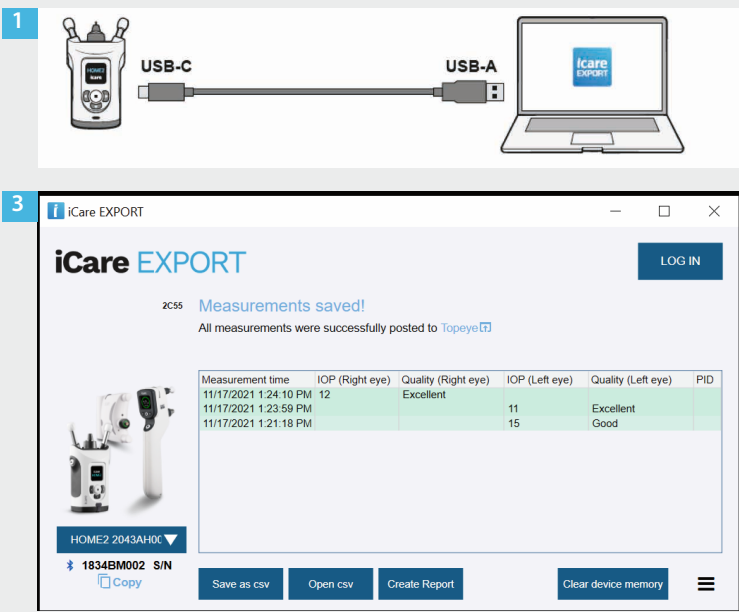

- Свържете вашия тонометър с компютъра ви, като използвате включения в комплекта USB кабел.
- Ако се отвори прозорец със съобщение за въвеждане на вашите идентификационни данни за iCare, въведете вашето потребителско име и парола ИЛИ кода за сигурност, предоставен ви от вашия медицински специалист. **2**
- Тонометърът изпраща автоматично резултатите от измерванията в сървъра.

**3**

ЗАБЕЛЕЖКА! След като сте прехвърлили данните, резултатите от измерванията автоматично се премахват от паметта на тонометъра.

# **3 Свързване и изпращане на измервания чрез Bluetooth**

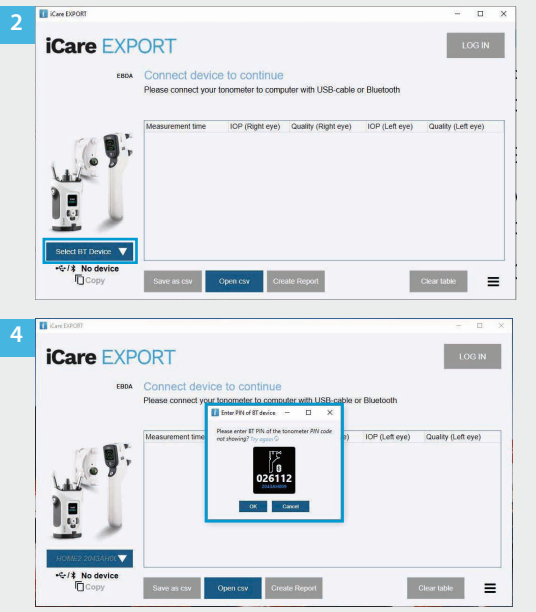

#### **В приложението iCare EXPORT**

За тези инструкции трябва Bluetooth на тонометъра и на компютъра да бъдат включени. Вижте глава 5 "Включване на Bluetooth на тонометъра" за инструкции.

- Уверете се, че тонометърът е включен, преди да се опитате да го свържете с iCare EXPORT.
- Щракнете върху **Select BT Device** (Избор на ВТ устройство) долу вляво. **2**
- Изберете серийния номер на вашия тонометър от падащото меню. Можете да откриете серийния номер (SN) на етикета на гърба на тонометъра. **3**
- Въведете PIN кода, който ще се покаже на екрана на тонометъра, и натиснете **OK 4**

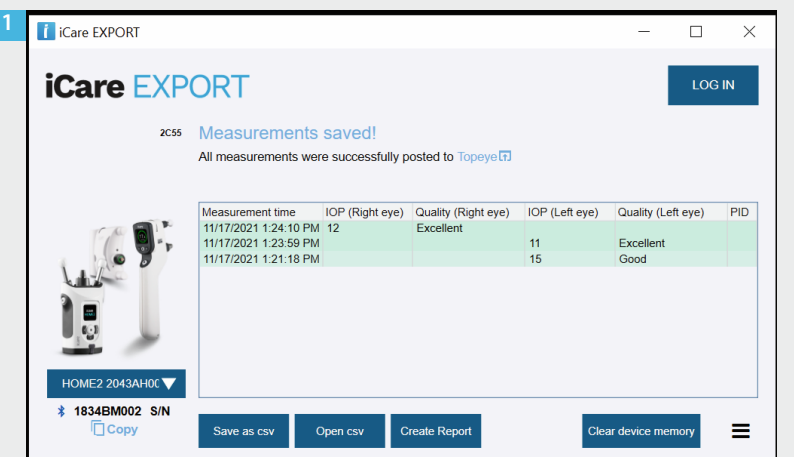

Тонометърът се свързва с приложението iCare EXPORT и автоматично изпраща резултатите от измерванията в iCare CLOUD или на iCare CLINIC акаунта на вашия медицински специалист.

Ако се отвори прозорец със съобщение за въвеждане на вашите идентификационни данни за iCare, въведете вашето потребителско име и парола ИЛИ кода за сигурност, предоставен ви от вашия медицински специалист.

**2**

ЗАБЕЛЕЖКА! След като сте прехвърлили данните, резултатите от измерванията автоматично се премахват от паметта на тонометъра.

#### **Icare Finland Oy**

Äyritie 22 01510 Vantaa, Финландия Тел.: +358 9 8775 1150 info@icare-world.com

#### **www.icare-world.com**

ръководството за употреба. infoUSA@icare-world.com **0598 Icare USA, Inc.** 4700 Falls of Neuse Rd. Ste 245 Raleigh, NC. 27609 Тел.: +1 888.422.7313 | Факс: +1 877.477.5485

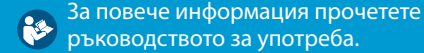

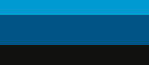

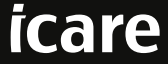

iCare е регистрирана търговска марка на Icare Finland Oy. Centervue S.p.A., Icare Finland Oy и Icare USA Inc. са част от групата Revenio и представляват марката iCare. Не всички продукти, услуги или оферти, посочени в тази брошура, са одобрени или се предлагат на всеки пазар и одобрените етикети и инструкции може да се различават в различните държави. Продуктовите спецификации подлежат на промяна в дизайна и обхвата на доставката и в резултат на непрекъснатото техническо развитие.